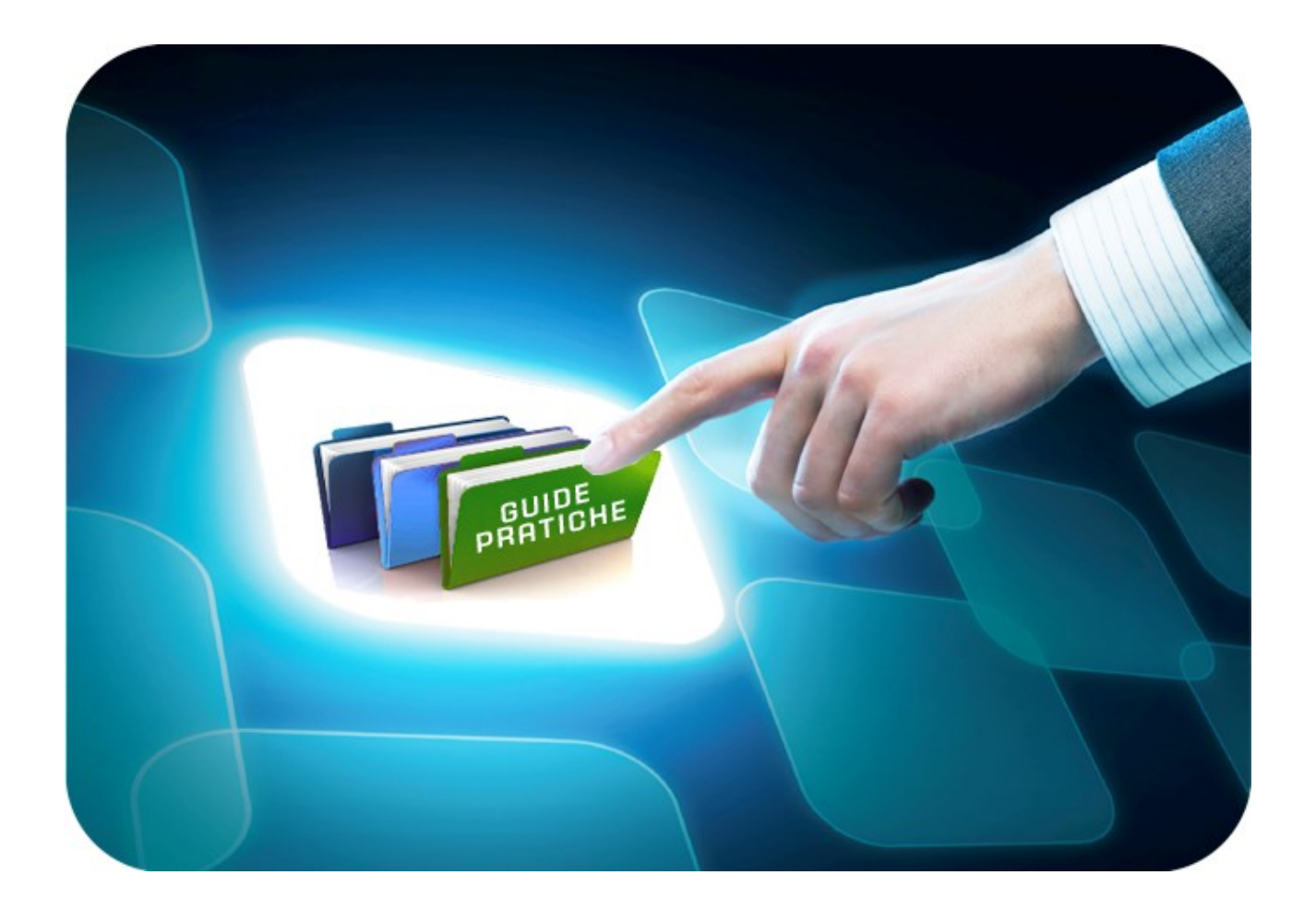

# **LINEE GUIDA PER OPERATORI ECONOMICI**

# **Registrazione piattaforma EmPULIA**

Versione 5.0 del 13/07/2017

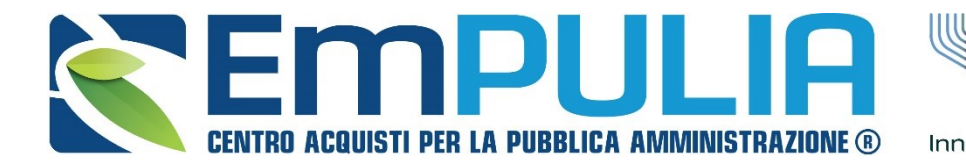

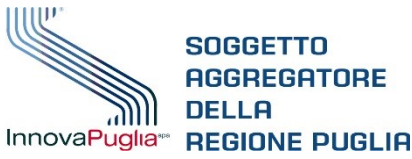

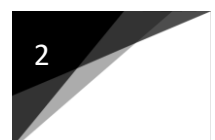

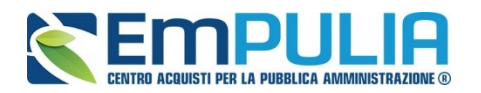

# **Indice**

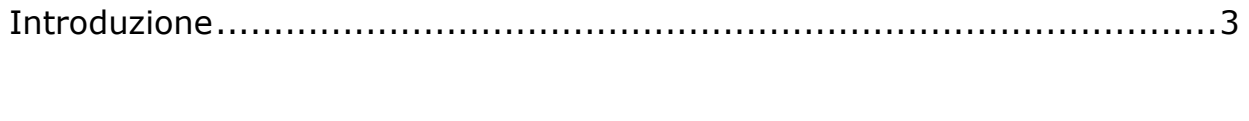

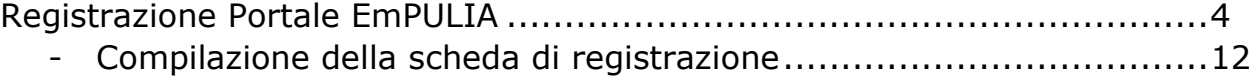

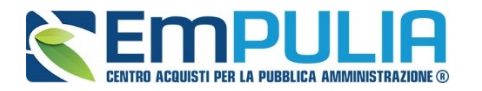

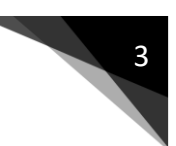

## **Introduzione**

La registrazione alla piattaforma EmPULIA consente di poter operare sul portale del Centro Acquisti per la Pubblica Amministrazione come **Fornitori. Per Fornitore intendiamo** tutti quegli operatori economici che rientrano nelle categorie merceologiche di beni/servizi/lavori e che intendono registrarsi, qualificandosi, in Albo come fornitori del Soggetto Aggregatore.

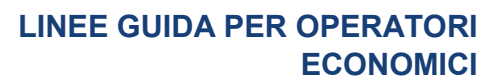

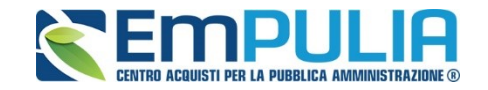

## **Registrazione piattaforma EmPulia**

Dalla Home Page del portale EmPULIA è possibile accedere al modulo di registrazione online mediante il link "*REGISTRATI":*

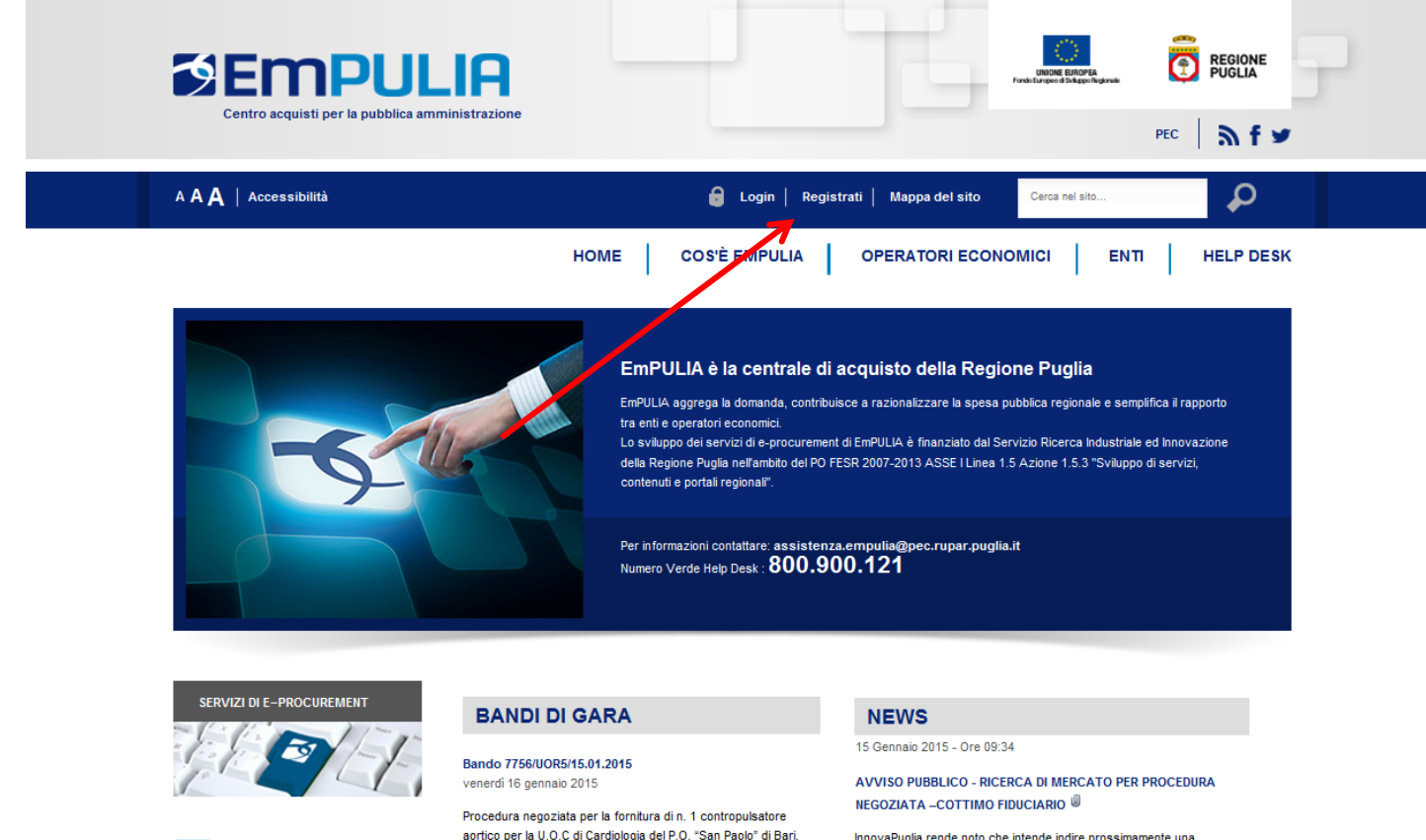

ER ALBO

aortico per la U.O.C di Cardiologia del P.O. "San Paolo" di Bari, annarita tramita la niatta farma tu .<br>Non EmBIII IA nor

InnovaPuglia rende noto che intende indire prossimamente una للأمارية  $\sim 100$  km s  $^{-1}$ 

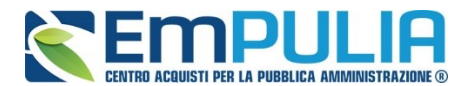

Dalla pagina di "REGISTRAZIONE ALLA PIATTAFORMA EmPULIA" cliccare sul link "**VAI ALLA REGISTRAZIONE OPERATORI ECONOMICI**" per attivare la fase di compilazione della scheda di registrazione:

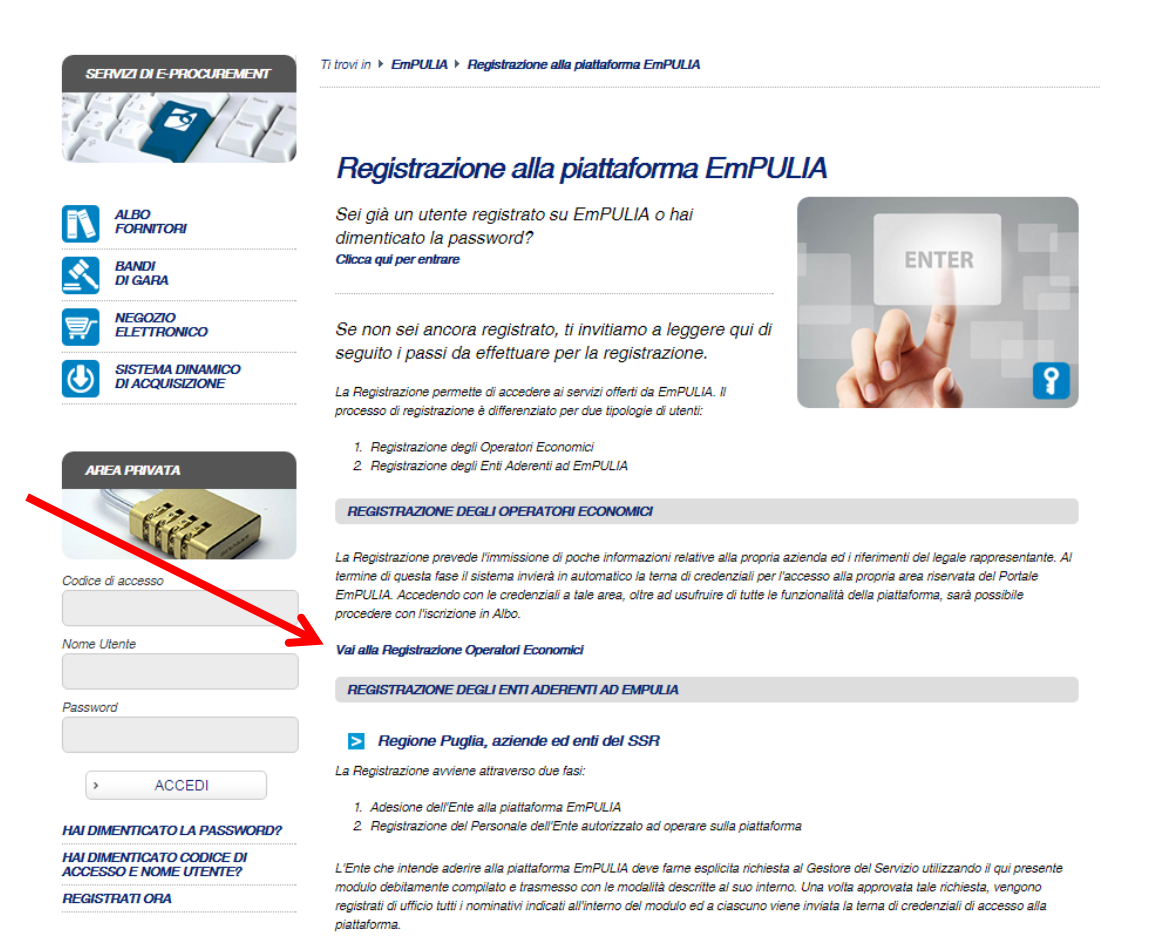

**REGISTRAZIONE PIATTAFORMA EMPULIA VERSIONE 5.0 DEL 13/07/2017**

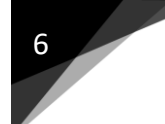

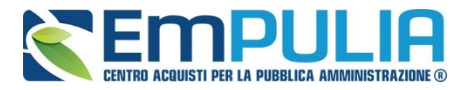

## Il sistema presenterà la SCHEDA DI REGISTRAZIONE:

#### TI TROVI IN: HOME ▶ REGISTRATI

#### AREA PUBBLICA

#### **HOME EMPULIA**

**ISCRIZIONE ALBO FORNITORI** 

#### **BANDI DI GARA**

SISTEMA DINAMICO DI ACQUISIZIONE

**CONVENZIONI** 

#### **FEED RSS**

#### AREA PRIVATA

Codice di accesso

Nome Utente

Password

#### $\,$ **ACCEDI**

#### HAI DIMENTICATO LA PASSWORD?

HAI DIMENTICATO CODICE DI

## ACCESSO E NOME UTENTE ?

**REGISTRATI ORA!** 

#### **STATISTICHE**

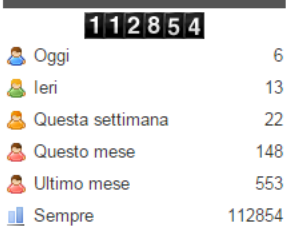

#### **REGISTRATIORA!**

La registrazione consente di poter operare sul portale Servizio Telematico EmPULIA

#### Per Registrarsi occorre

- Compilare correttamente il modulo elettronico sottoriportato in tutte e tre le sezioni. I campi riportati con il simbolo \* sono<br>obbligatori. Alla fine delle prime due sezioni, premendo il tasto "Continua" il sistema eviden
- Prendere visione ed accettare la "Disciplina per l'utilizzo di EmPULIA";
- Cliccare su "Invia"

D/

Successivamente verrà inviata - all'indirizzo di posta elettronica del rappresentante legale come indicato nel modulo di registrazione - un'e-mail di conferma delle informazioni inserite unitamente alla terna di valori (Codice di Accesso, Nome Utente, Password) per accedere all'Area Privata del Servizio Telematico EmPULIA

#### La presente procedura di registrazione non costituisce iscrizione all' Albo On Line dei Fornitori dei beni e servizi. **SCHEDA REGISTRAZIONE OPERATORE ECONOMICO**

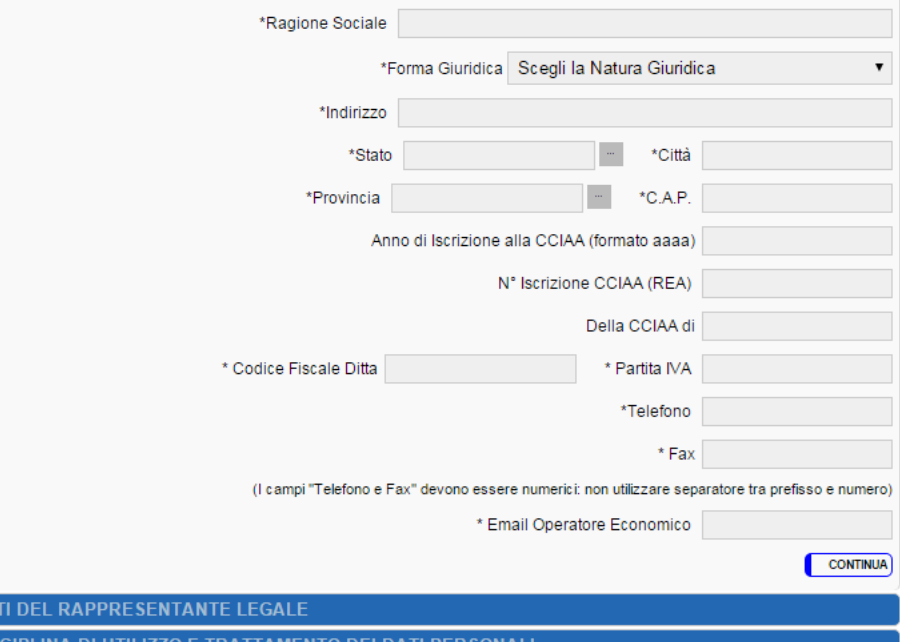

IRA I IAMENTO DEI DATI PI

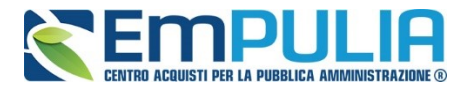

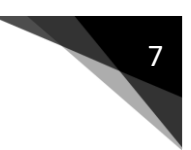

In alternativa, la "SCHEDA DI REGISTRAZIONE" al portale EmPULIA è attivabile anche dalla sezione "Albo Fornitori" attraverso il link "Registrazione al portale":

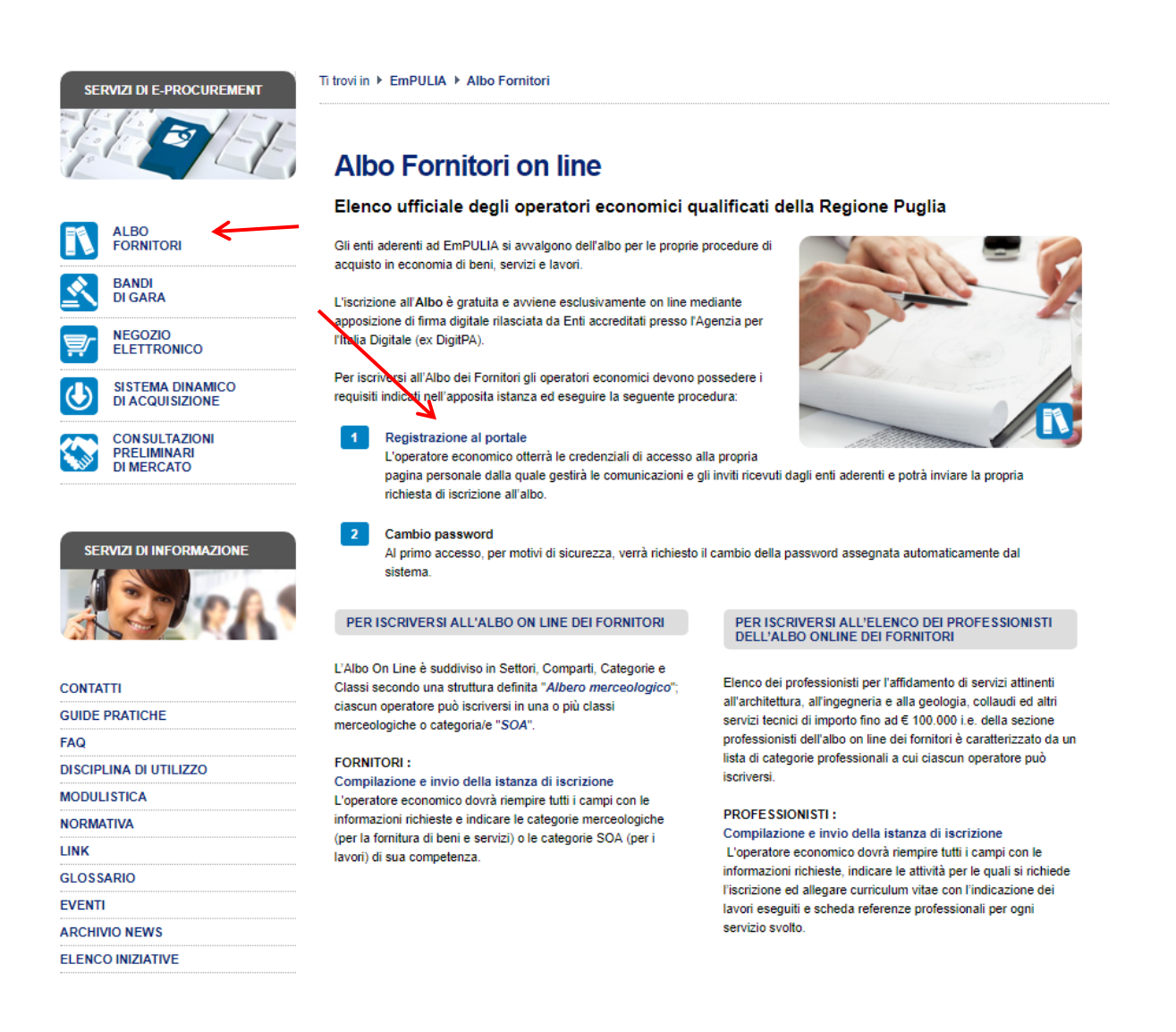

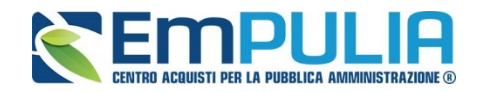

## **REGISTRATI ORA!**

La registrazione consente di poter operare sul portale Servizio Telematico EmPULIA.

#### Per Registrarsi occorre

- Compilare correttamente il modulo elettronico sottoriportato in tutte e tre le sezioni. I campi riportati con il simbolo \* sono obbligatori. Alla fine delle prime due sezioni, premendo il tasto "Continua" il sistema evidenzierà in rosso i campi eventualmente non compilati correttamente:
- Prendere visione ed accettare la "Disciplina per l'utilizzo di EmPULIA" ;
- Cliccare su "Invia"

Successivamente verrà inviata - all'indirizzo di posta elettronica del rappresentante legale come indicato nel modulo di registrazione - un'e-mail di conferma delle informazioni inserite unitamente alla terna di valori (Codice di Accesso, Nome Utente, Password) per accedere all'Area Privata del Servizio Telematico EmPULIA

#### La presente procedura di registrazione non costituisce iscrizione all'Albo On Line dei Fornitori dei beni e servizi.

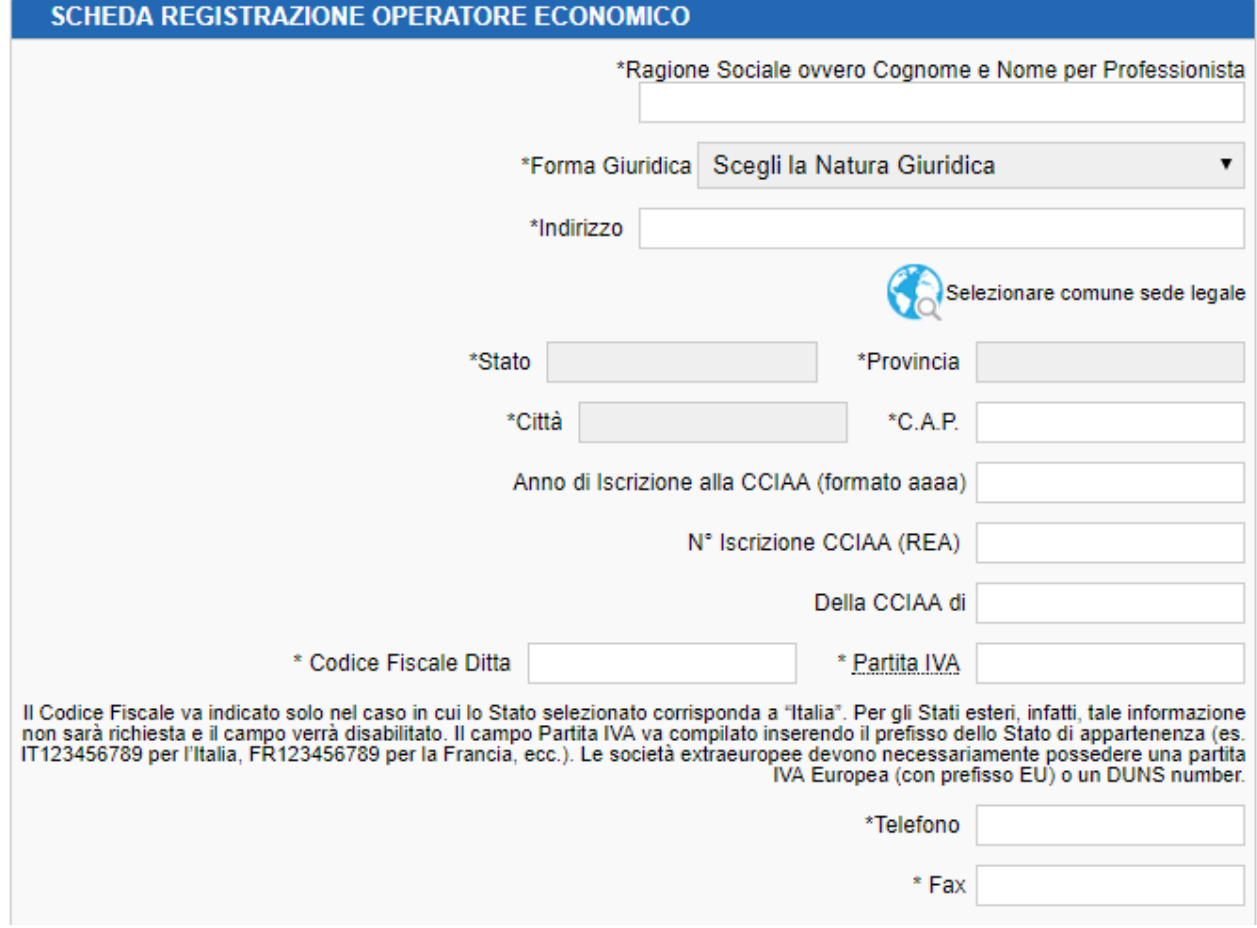

Attivata la "SCHEDA REGISTRAZIONE OPERATORE ECONOMICO", proseguire con la procedura di registrazione:

- **Compilando correttamente le 3 sezioni** riportate sulla scheda (i campi riportati con il simbolo **\*** sono obbligatori; al termine delle prime due sezioni, premendo il tasto "CONTINUA" il sistema evidenzierà in rosso i campi eventualmente non compilati correttamente);
- **Prendendo visione ed accettando** la "DISCIPLINA PER L'UTILIZZO DI EMPULIA";
- **Cliccando su "INVIA"**.

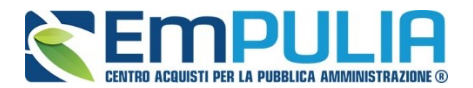

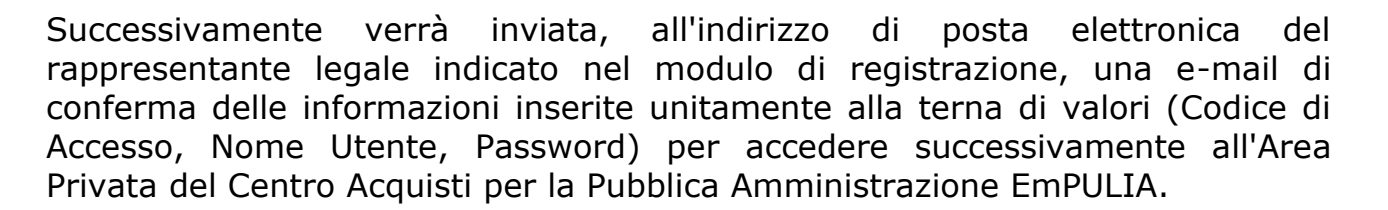

## **La presente procedura di registrazione non costituisce iscrizione all'Albo On Line dei Fornitori dei beni e servizi**, ma è prerequisito per la successiva fase di iscrizione all'Albo.

**REGISTRAZIONE PIATTAFORMA EMPULIA VERSIONE 5.0 DEL 13/07/2017**

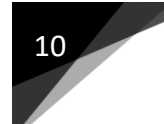

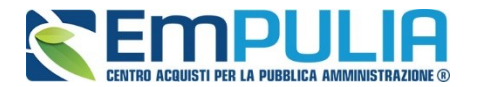

## **Compilazione della Scheda di Registrazione**

La prima sezione della scheda è relativa ai dati di "REGISTRAZIONE DELL'OPERATORE ECONOMICO".

Inserire i campi "RAGIONE SOCIALE OVVERO COGNOME E NOME PER PROFESSIONISTA", "FORMA GIURIDICA", "INDIRIZZO" della sede legale, "STATO" di appartenenza, "CITTÀ", "PROVINCIA", "C.A.P.", "ANNO" di iscrizione alla CCIAA (nel formato aaaa, es. 2010), "NUMERO ISCRIZIONE ALLA CCIAA (REA)" e relativa "CITTÀ DI ISCRIZIONE", "CODICE FISCALE" e "PARTITA IVA" della ditta, "NUMERO DI TELEFONO" e "FAX" (in formato numerico senza utilizzare separatore tra prefisso e numero, es. 080535678) ed infine "EMAIL" dell'Operatore Economico.

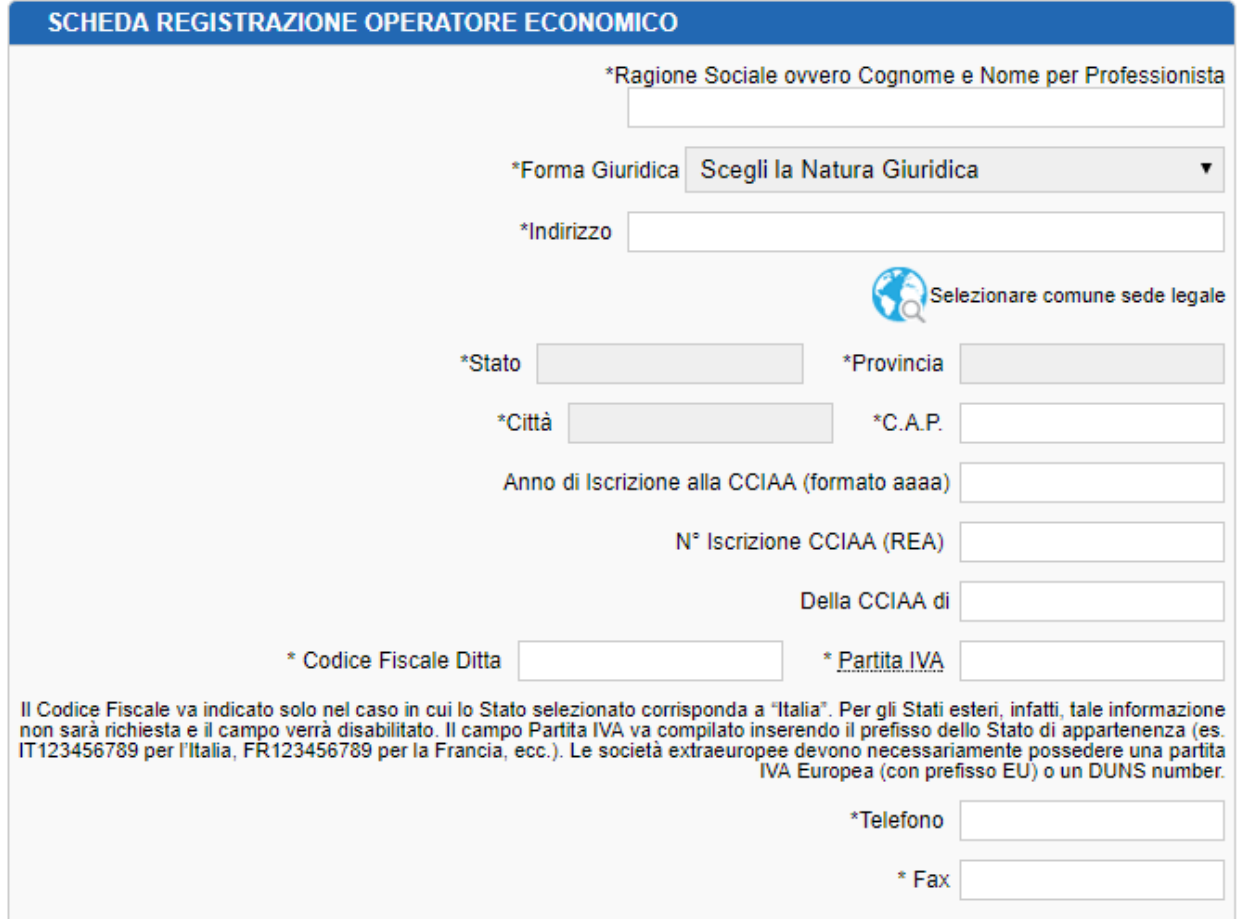

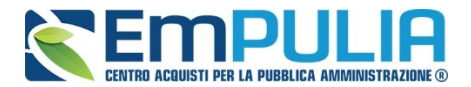

 $\sim$ 

Per la "FORMA GIURIDICA" è possibile selezionare una tra quelle presenti nel

\*Forma Giuridica menù a discesa mentre per la selezione dello Stato e della Provincia è possibile adoperare le maschere di selezione predisposte dal sistema, attivabili cliccando sul bottone

in corrispondenza del relativo campo (Stato o Provincia):

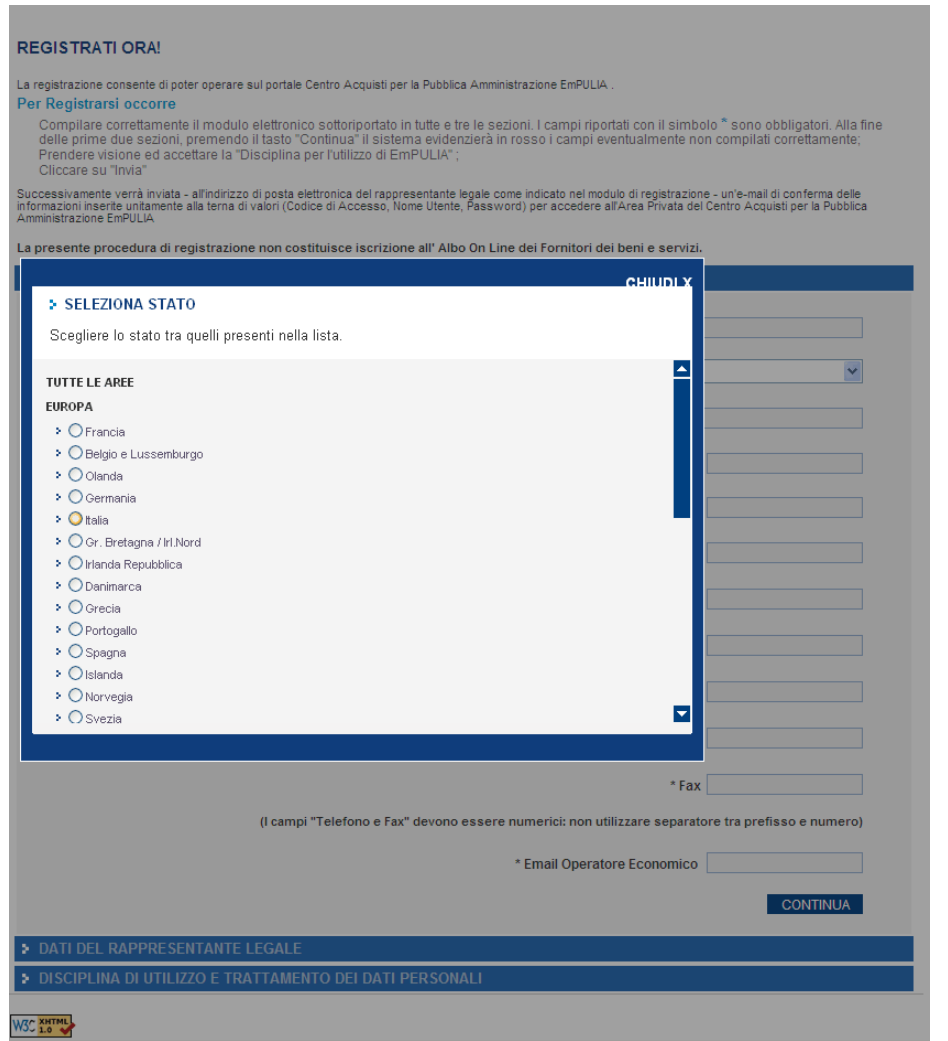

La selezione attraverso il click sull'icona <sup>0</sup> chiuderà la finestra e valorizzerà il corrispondente campo presente sulla scheda di registrazione:

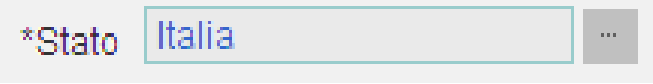

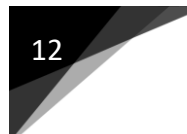

### **LINEE GUIDA PER OPERATORI ECONOMICI**

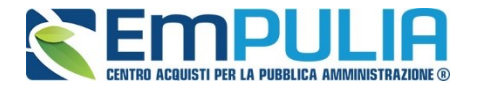

Terminata la compilazione della prima sezione premere il pulsante "*CONTINUA"* per proseguire:

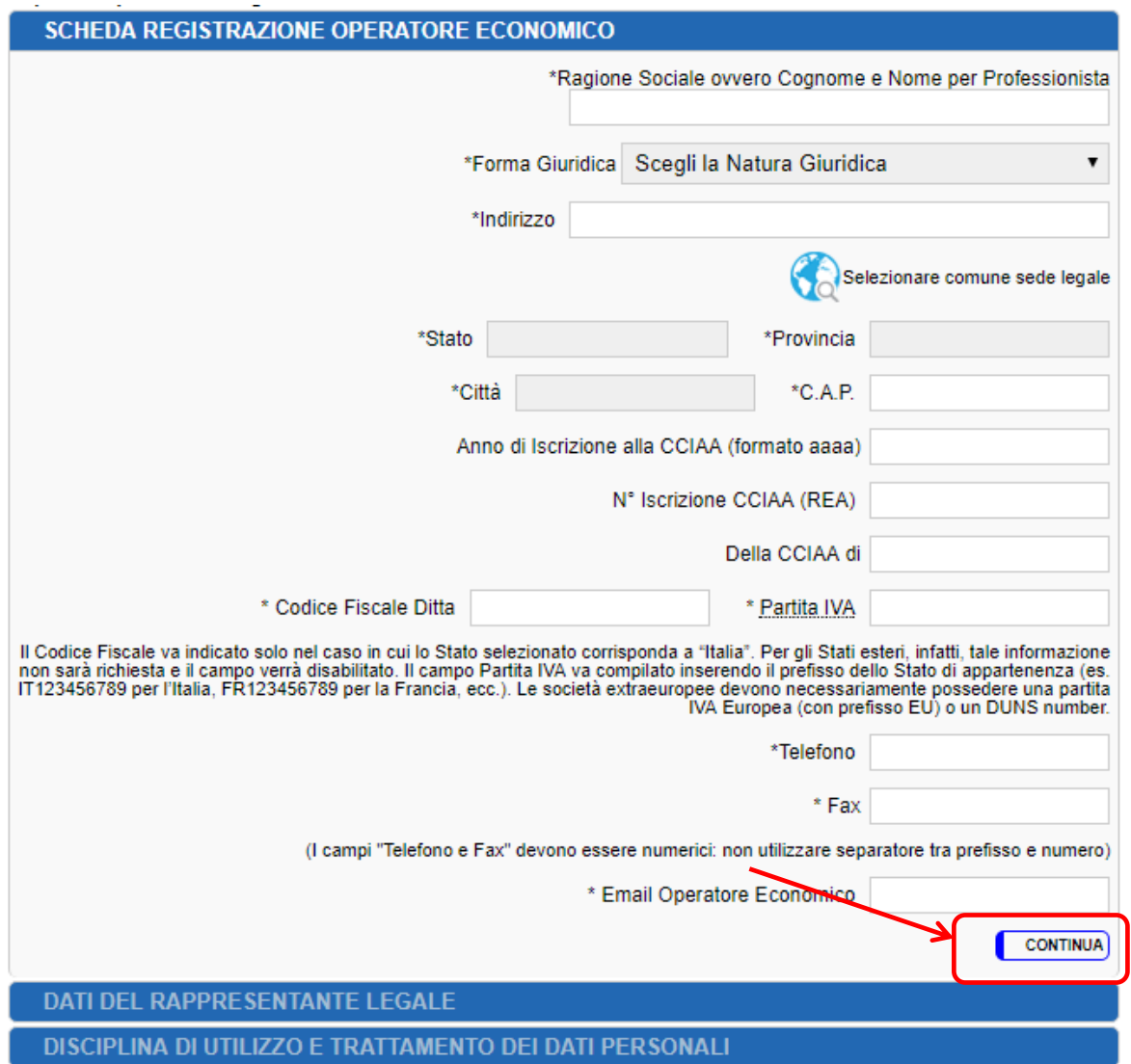

La seconda sezione è relativa ai "DATI DEL RAPPRESENTANTE LEGALE".

Inserire il "*NOME"*, il "*COGNOME",* un numero di telefono fisso ed un recapito telefonico mobile, l'indirizzo *E-Mail* preferibilmente PEC a cui verranno inviate tutte le comunicazioni relative alle procedure EmPULIA ed infine la "QUALIFICA" del legale rappresentante.

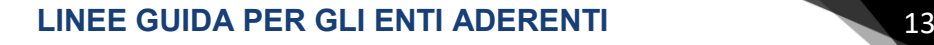

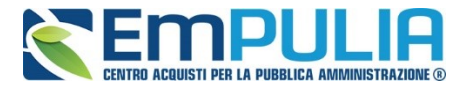

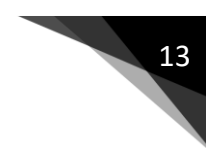

Al termine della compilazione della seconda sezione premere il pulsante "*CONTINUA"* per procedere:

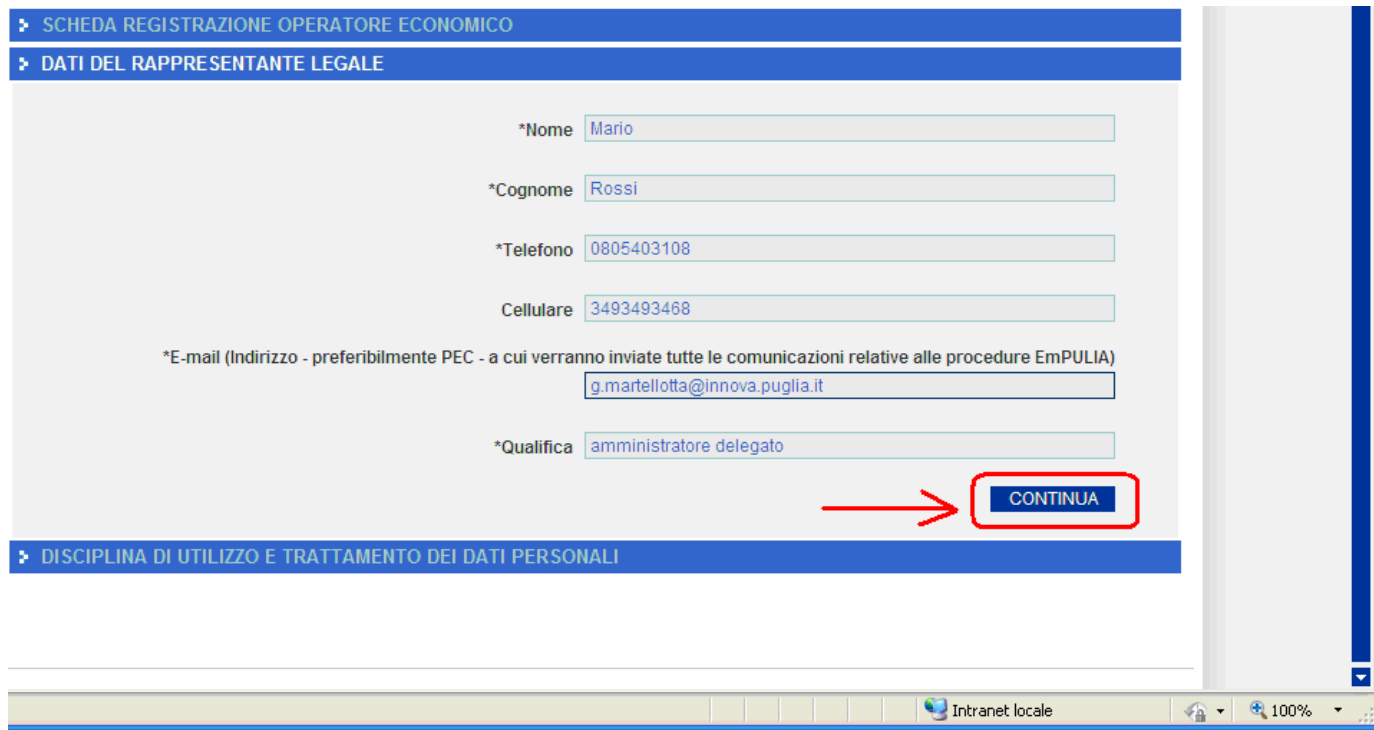

La terza sezione è relativa alla "DISCIPLINA DI UTILIZZO E TRATTAMENTO DEI DATI PERSONALI".

Prendere visione della "*Disciplina per l'utilizzo di EmPULIA*" mediante scorrimento della "*Scroll bar*" (**1**) e selezionare il bottone "**Accetto**" (**2**).

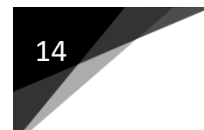

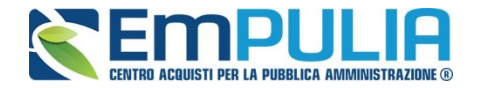

Riportare il codice alfanumerico (**3**) visualizzato nell'immagine in basso a sinistra e premere il pulsante "*INVIA*" (**4**) per inviare la richiesta di registrazione:

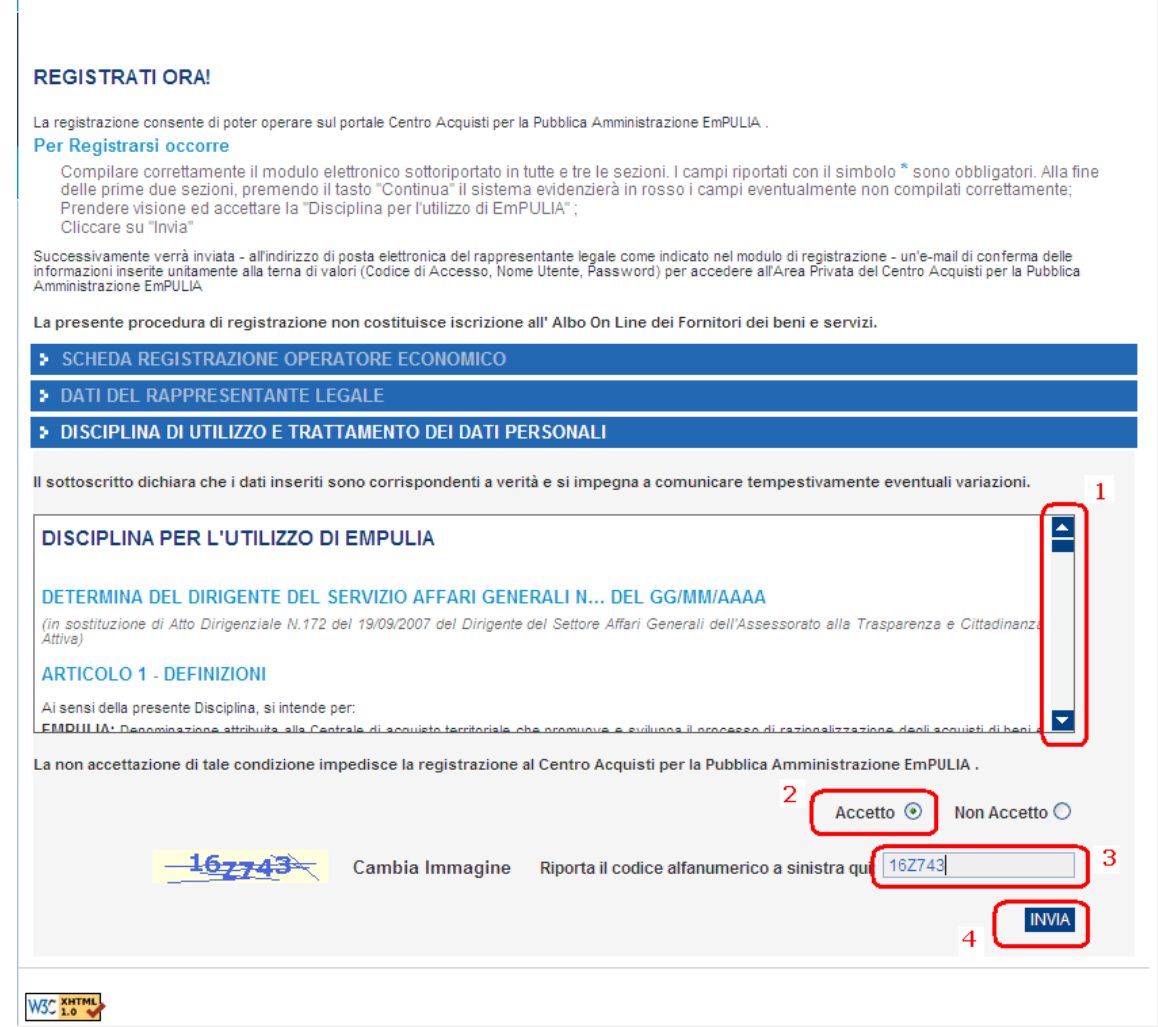

Qualora fossero presenti errori nei dati inseriti il sistema evidenzierà i campi non compilati correttamente per la relativa correzione; immettere il nuovo codice alfanumerico e inviare nuovamente la richiesta.

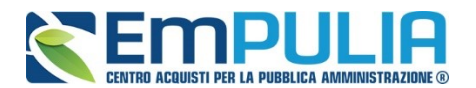

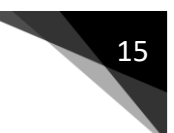

Al termine di questa fase, a conferma del buon esito dell'operazione di registrazione, il sistema visualizzerà una maschera riepilogativa con tutti i dati inseriti:

#### REGISTRAZIONE CENTRO ACQUISTI PER LA PUBBLICA AMMINISTRAZIONE EMPULIA

La registrazione è avvenuta correttamente secondo i dati forniti. Al più presto saranno comunicati via e-mail i codici di accesso (Codice di Accesso - Nome Utente -<br>messaggio originale, contenente i codici di accesso, è in

Stampa

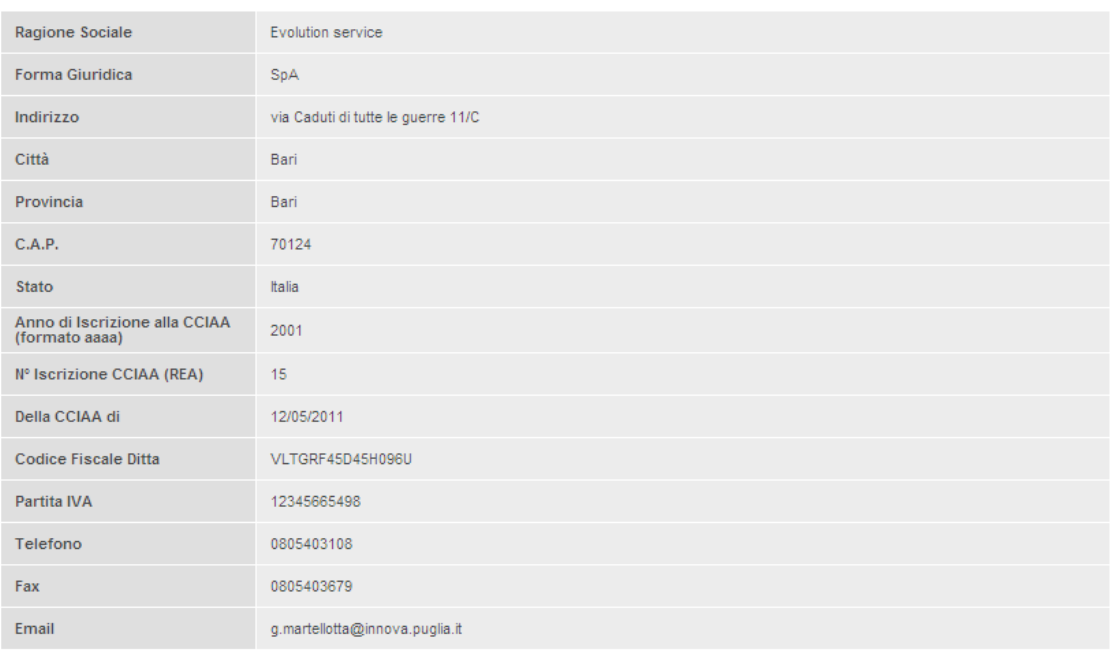

#### DATI DEL RAPPRESENTANTE LEGALE

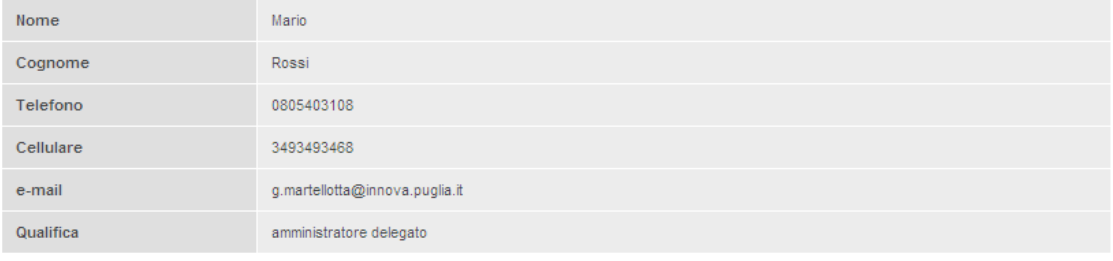

Contemporaneamente, in caso positivo, saranno comunicati via e-mail i codici di accesso (**Codice di Accesso - Nome Utente - Password**) all'indirizzo del rappresentante legale immesso in fase di registrazione.

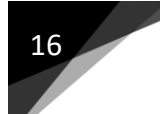

### 16 **LINEE GUIDA PER OPERATORI ECONOMICI**

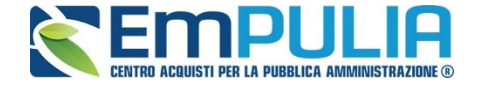

Si evidenzia che l'e-mail inoltrata dal sistema riporta come oggetto la dicitura "**REGISTRAZIONE AL CENTRO ACQUISTI PER LA PUBBLICA AMMINISTRAZIONE EMPULIA**" e prevede come mittente "Per conto di: [garetelematiche@empulia.it"](mailto:garetelematiche@empulia.it); il messaggio originale, contenente i codici di accesso, è incluso in allegato:

Per ogni eventuale informazione e/o chiarimento, inviare una mail a [HELPDESK@EMPULIA.IT](mailto:HELPDESK@EMPULIA.ITt) oppure contattare telefonicamente l'help desk, ai numeri telefonici riportati sulla pagina di accesso al portale EmPULIA.

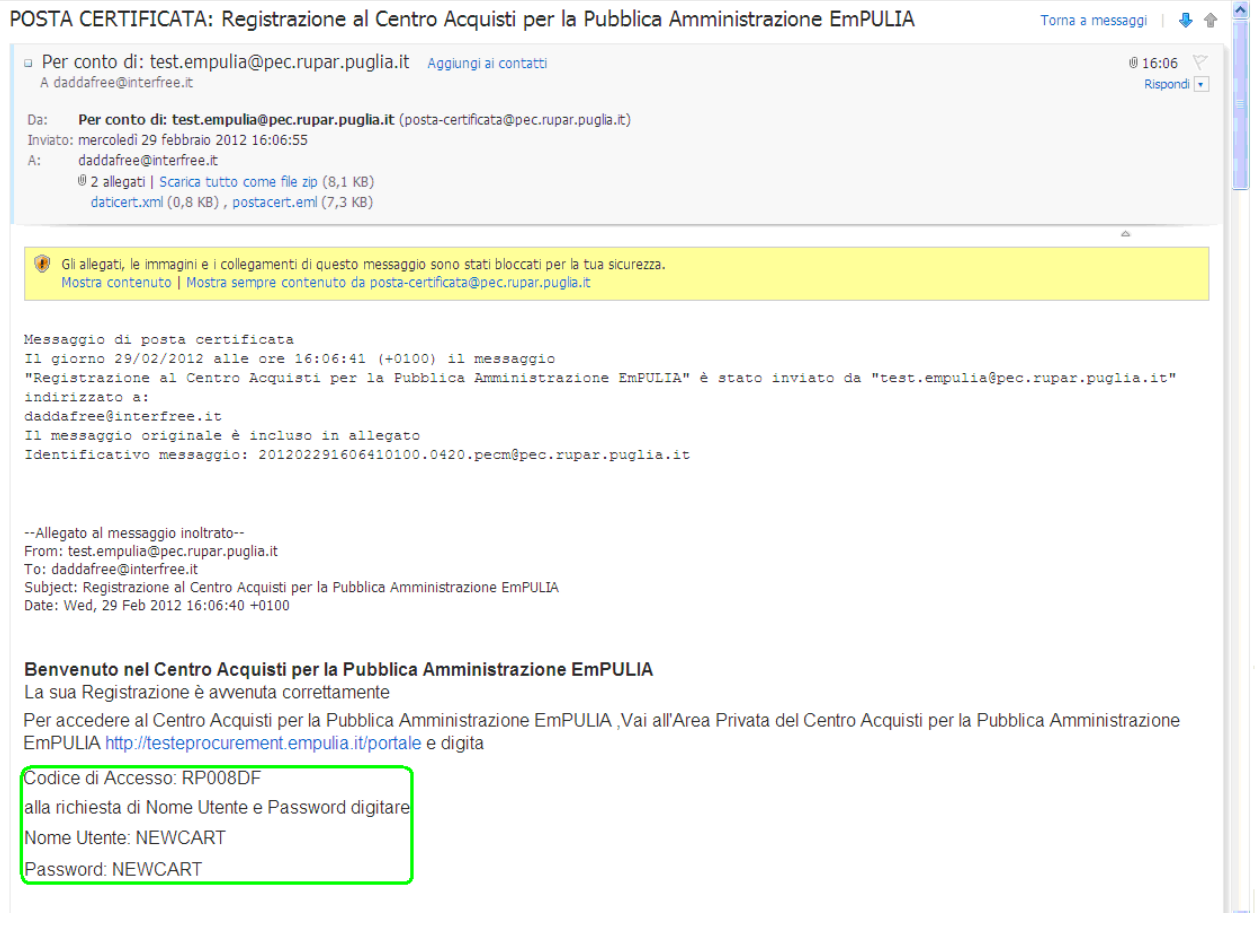